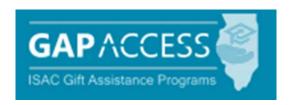

# **User Guide:**

# State Scholar Program (SSP) Online Processing

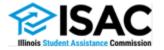

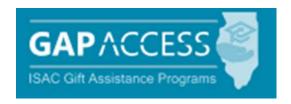

#### State Scholar Program (SSP) Online User Guide

One option that high schools can use to submit the required sixth semester data, used to designate Illinois State Scholars, is to submit individual records via the online process in the GAP Access Portal.

- 1. Your GAP Access account must be activated before you can log in to the GAP Access system.
- **2.** Login to GAP Access. The system will time out when it is idle for 20 minutes. Be sure to log out whenever you leave your desk.

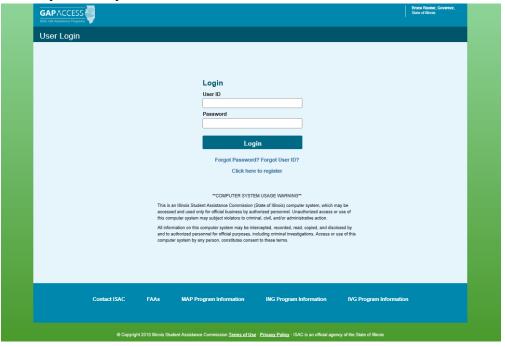

## GAP Access: State Scholar

3. Select State Scholar from the ribbon at the top of the Successful Login screen

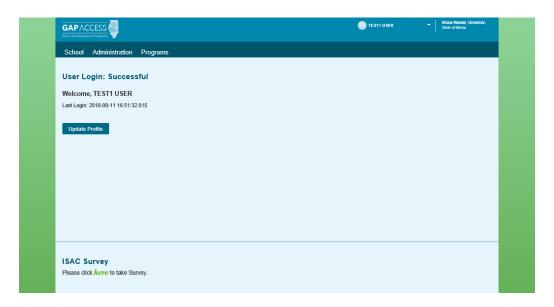

Once you have entered the State Scholar system:

- The log out option appears at the top of each page, in the toolbar.
- A print icon appears in the top right corner of each screen.

#### State Scholar Program: School Screen

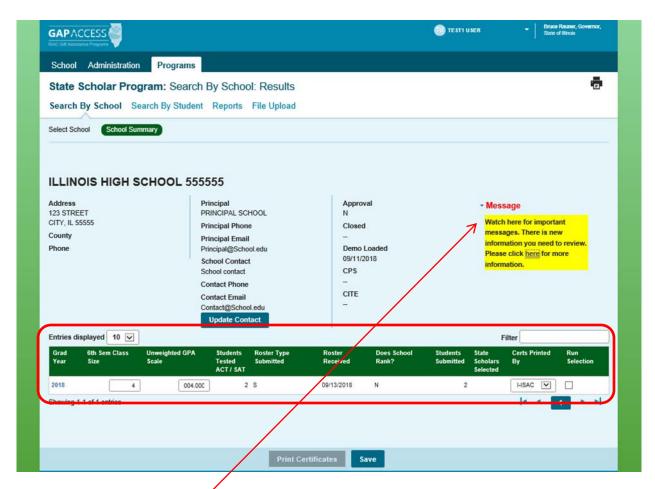

4. In order to begin processing for an academic year, school specific data must be entered. Enter the 6th Semester Class Size, Unweighted GPA and answer the question Does School Rank? Y (yes) or N (no)

If your school ranks, only report the students unweighted rank, we do not need both rank and unweighted GPA.

5. Messages - ISAC will share important program updates as they become available.

#### 6. Obtaining Certificates of Achievement

Certs Printed By field. This field will default to I- ISAC. If your school would like to print your students' certificates, select S-School. This option will only be available until early November.

- Schools that do not choose to download and print their own certificates may instead wait for ISAC to mail printed Certificates of Achievement to the high school.
- High schools that download their own certificates will not receive the ISAC-printed Certificates of Achievements in late November/early December.

#### 7. Option to include eligible students in early State Scholars processing cycle.

Early announcement of Scholars allows students to include the honorary designation of State Scholar on college admission and merit-based scholarship applications.

Once the student data has been entered and saved, the school may check the "Run Selection" field to participate in the early announcement processing. By checking this field, you are agreeing to include your students in the early announcement processing.

Schools that do not wish to include their students in the early announcement processing, will be considered for State Scholar designation when the last announcement takes place at the end of the cycle.

#### 8. Click the Save button

Once the class information has been entered and saved, this will activate the academic year link in the Graduation Year column of the School screen. Click on the link (for example, 2019 for the 2018-19 Scholars), and all students from the selected high school who authorized the release of their ACT/SAT test scores to ISAC will display on the School List Eligibility screen, with each student record appearing in its own row.

#### State Scholar Program: School List Eligibility Screen

The purpose of the School List Eligibility screen is allow high schools to provide ISAC with the required sixth semester data used in determining which students will be designated as Illinois State Scholars. This screen may also be used to review data that had been previously submitted to ISAC via an alternative method.

# High Schools are required to submit data for the entire class and the applicable disqualification codes for students who do not meet the eligibility criteria.

The rows that display per page may be increased by selecting the desired number (up to 100) from the "Entries displayed" drop-down menu that appears just above the column headers. The default value is 10 entries per page. If the number of records for the school exceeds 100, use the arrows that display in the bottom right corner of the screen to navigate to next or prior page(s).

The Filter option (located on the far right of the screen, just above the column headers) may be used to search for specific records. For example, type in a student's last name to locate that student's record.

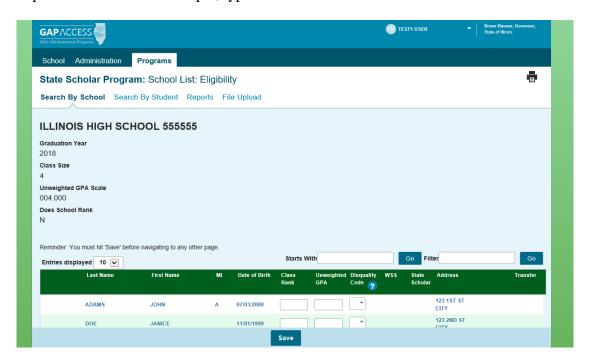

**REMEMBER: Before exiting a screen, you must click on the Save button** to prevent losing the data you have entered. When data is saved on any SSP screen, ISAC will receive your data.

- **9.** The appropriate fields below must be completed for each student in the entire class.
  - Class Rank If the school **ranks**, provide the sixth semester rank for each student in the entire class.
  - Unweighted GPA If the school does **NOT rank**, provide each student's sixth semester unweighted GPA.
  - Disqualify Code If applicable, use the drop-down menu to select the applicable disqualification codes for students who do not meet the eligibility criteria:
    - E not a citizen or eligible non-citizen;
    - F not a resident of Illinois as of June 30, 2019 (provide updated address);
    - H not scheduled to graduate from high school by September 1, 2020;
    - I already in college/already graduated high school (does not apply to early graduates);
    - J not in the top half of the class; or
    - O deceased

Enter multiple disqualification codes for a student on the Student Detail screen.

An error message will display in red at the top of the screen if any field(s) contains invalid data (impacted fields will be highlighted in yellow). All errors must be corrected in order for the data to be saved before proceeding to the next screen.

#### Adding a Student

If a student does not appear on the Student List Eligibility screen, complete and submit a "Sixth Semester Academic Information Request" form to ISAC. This form may also be used to report exceptions, such as duplicate student records. A PDF copy of this document is available at the ISAC website. See sample screen print, below.

| High School Name                                                   |                                               |    |                 | ACT High                                              | School Cod              | ie    | y                              |      |
|--------------------------------------------------------------------|-----------------------------------------------|----|-----------------|-------------------------------------------------------|-------------------------|-------|--------------------------------|------|
| High School Address                                                |                                               | Ce | City            |                                                       |                         | State | ZIP Code                       |      |
| " Semester Class Size<br>is of June 2013)<br>ist students alphabet |                                               |    | Se Point Averag | e (GPA)                                               |                         |       |                                |      |
| Student's Name (Last,<br>First, Middle Initial)                    | Date o Address City, State, ZiP Code (mm/dd/) |    | Class<br>Rank   | If school does<br>not rank, then<br>Unweighted<br>GPA | Test Score & Test Date* |       | Is this a<br>Duplicate Record? |      |
|                                                                    |                                               |    |                 |                                                       |                         |       | □Yes                           | □ No |
| CAD                                                                | 4DL                                           | _  |                 |                                                       |                         |       | □Yes                           | □ No |
| SAI                                                                | VIPLE                                         |    |                 |                                                       |                         |       | □Yes                           | □ No |
|                                                                    |                                               |    |                 |                                                       |                         |       | □Yes                           | □ No |

**10.** In order to access the Student Detail: Eligibility screen for a specific student, click on the student's name from within the School List Eligibility screen.

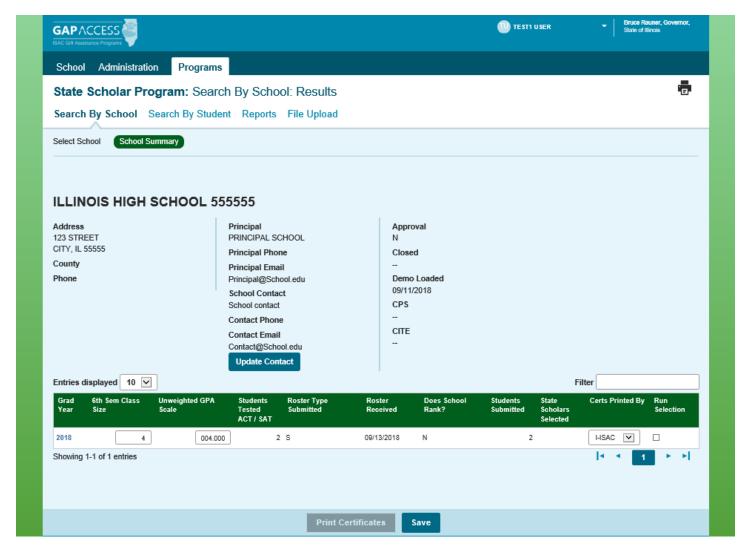

#### State Scholar Program: Student Detail: Eligibility Screen

Additional Disqualify Codes, transfer information and student demographic information can be entered on the Student Detail: Eligibility screen.

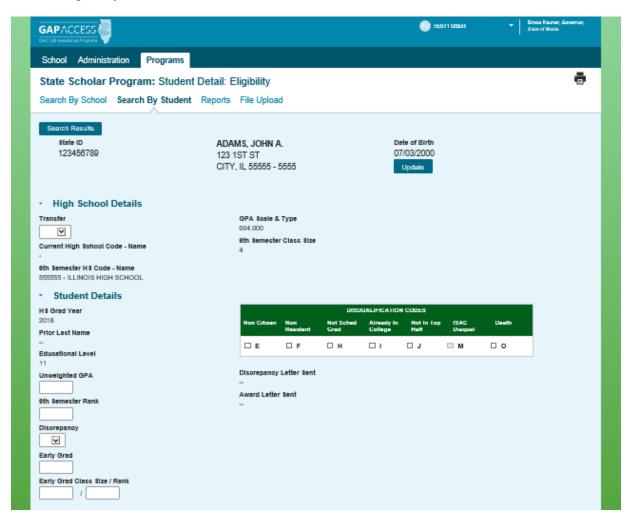

- 11. The SSN that displays at the top of the screen is based on data the student provided on their ACT/SAT exam (if the student did not provide an SSN, then a number, that is randomly assigned by ISAC, will display this number is used for ISAC purposes only). Click on the lock icon, that appears to the right of the SSN in order to view the full 9-digit number. Because an individual's SSN in Personal Identity Information, it should be handled with the appropriate safeguards in order to ensure it is only accessed by those with a business need to do so. Note that the SSN is **NOT** required data.
- 12. If any changes are required to the student's demographic data, click on the Update button to navigate to the Person: Update screen (page 11) where you can make corrections to the student's name, date of birth and address.

Correcting a Record (for example, correcting the spelling of a name, or reporting that a student was designated as a State Scholar in error):

Once a high school's **students have been announced as State Scholars**, corrections to already-submitted data would need to be submitted as follows:

Submitted in writing to ISAC's School Services Department via a fax to 847.831.8549, an e-mail to isac.schoolservices@illinois.gov, or regular mail to our Deerfield address.

- 13. Transfer drop-down menu, OUT or IN
  - If the student has transferred out of your school **after the sixth semester**, use the Transfer dropdown menu (which appears in the "High School Details" section) to select "**OUT**." This will activate the "Current High School Code Name" field; provide this data, if known.
  - If the student has transferred into your school **after the sixth semester**, the students prior school will report the students sixth semester data to ISAC. **No further action is required from you**.
- **14.** If any changes have been made on the Student Detail: Eligibility screen, **click on the Save button prior to leaving the screen**. After clicking "Save," select the "Back to List" button to return to the School List Eligibility screen. Any changes made on the Student Details: Eligibility screen will be reflected on the School List Eligibility screen.

# State Scholar Program: Person: Update Screen

Use the Person: Update screen to make corrections to the student's name, date of birth and address. For instruction on how to access this screen, see page 8.

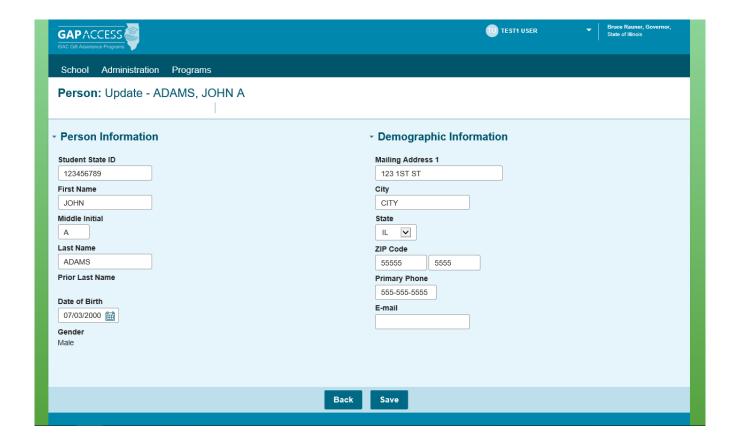

# State Scholar Program: Student

In order to search for a specific student record, select the "Student" tab that appears at the top of all State Scholar pages.

After entering your search criteria, click on the "Search" button, which will initiate the "Student Results" screen.

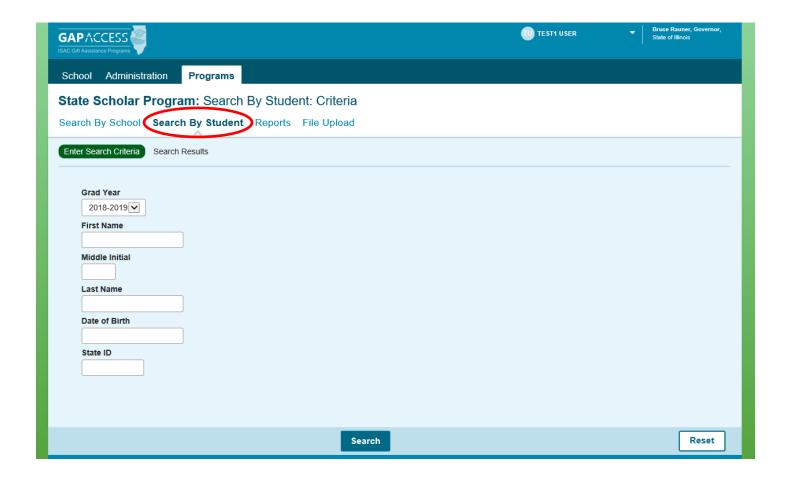

# State Scholar Program: Student Results

This screen provides a "snapshot" of the student's sixth semester data.

Once State Scholar announcements have occurred, the "Selected for State Scholar" column will display the student's status for that academic year.

To exit from the Student Results screen, click on the "School" tab that appears at the top of the screen.

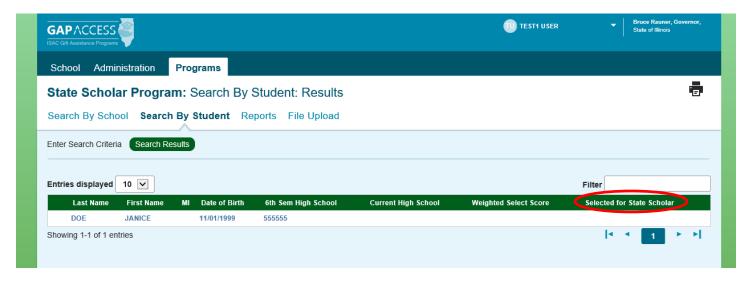

# Reports

Once ISAC announces the qualified Illinois high school students have been designated as State Scholars, users can generate a Portable Document Format (PDF) report of your institution's State Scholar Finalists and Non-Finalists.

In the State Scholar section, click on the Reports box on the State Scholar Program: School screen.

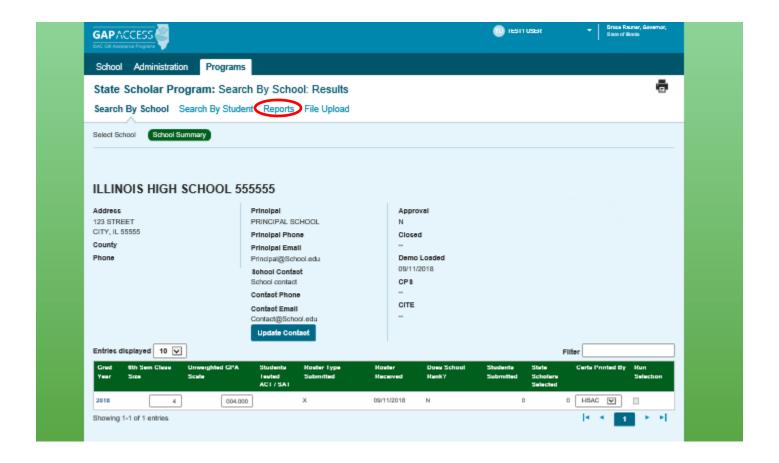

# Reports

## Click on Create New Report.

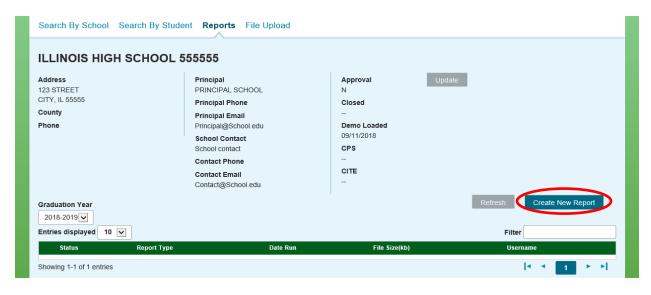

Click on the drop down arrow and select the report of choice and then click on Request Report. The requested report detail will appear on the State Scholar: Reports: Eligibility Reports screen.

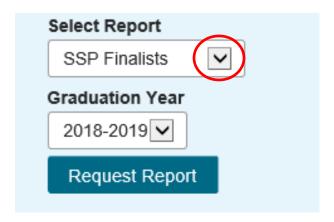

# **Contact School Services Department**

If you have any questions regarding the online State Scholar system, please contact ISAC's School Services Department by calling 866.247.2172 or sending an e-mail message to isac.schoolservices@illinois.gov.

## **Quick Links**

isac.org

State Scholar Program Required Sixth Semester Data